# **Sokrates WEB**

# **Schülerinnenverwaltung**

**Modul 5**

# **Schulnachrichten**

# Bildungsdirektion Kärnten

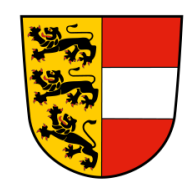

**Version: 25.01.2024**

# **Änderungsverlauf**

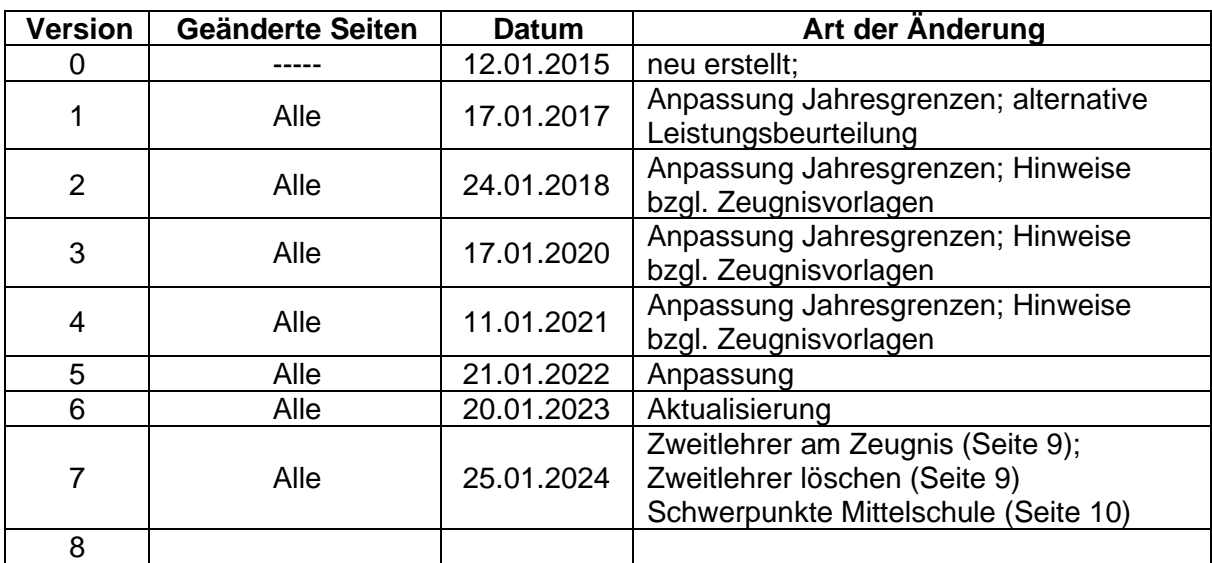

# Inhaltsverzeichnis

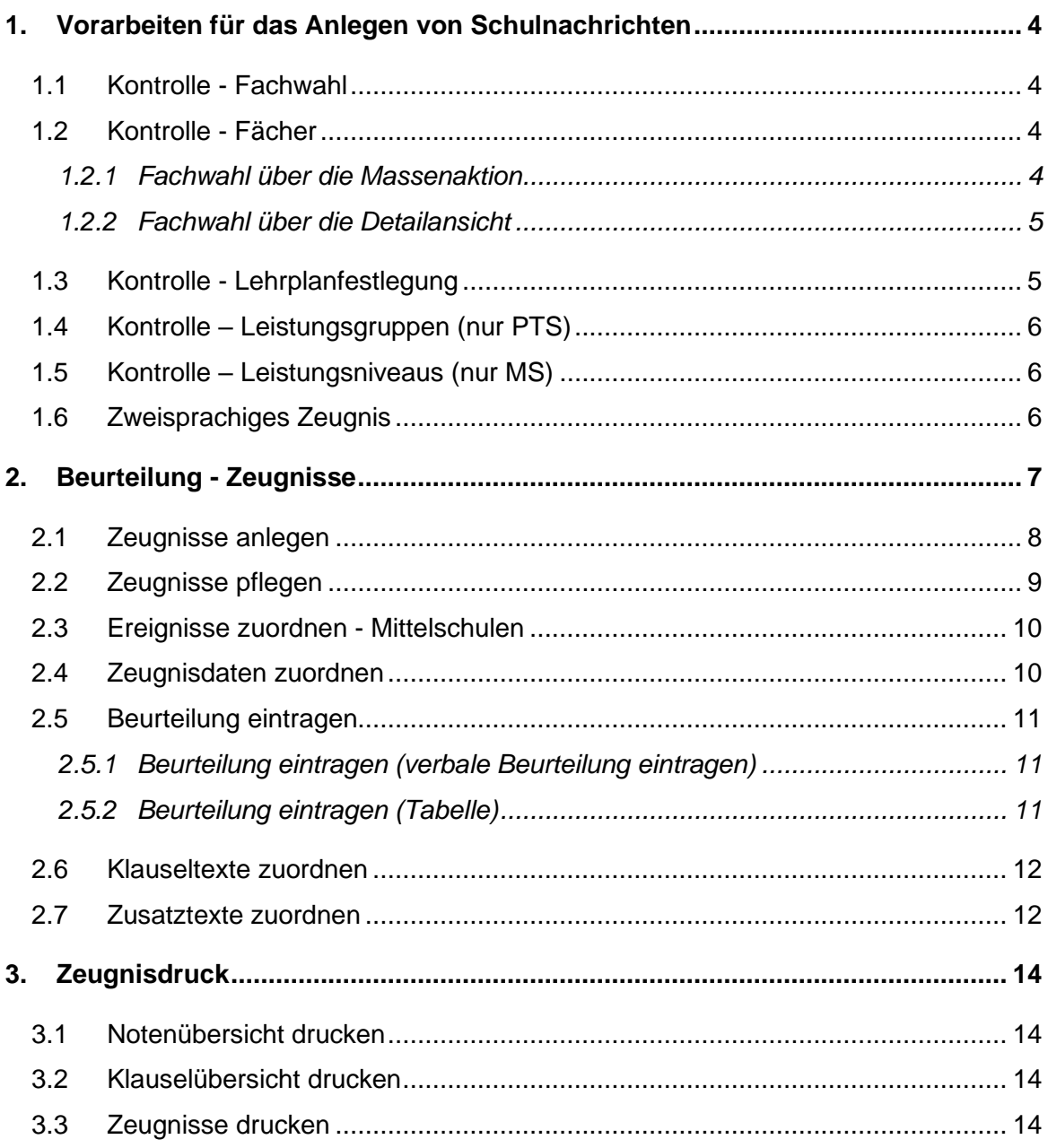

# <span id="page-3-0"></span>**1. Vorarbeiten für das Anlegen von Schulnachrichten**

# <span id="page-3-1"></span>**1.1 Kontrolle - Fachwahl**

− Auswertungen/ SchülerInnenlisten/ Fachwahl einer Klasse

| Klasse |                |                   |                 |                  |
|--------|----------------|-------------------|-----------------|------------------|
| 区口区    | <b>Name</b>    | <b>Schulstufe</b> | Von             | <b>Bis</b>       |
| □      | <b>VSKL</b>    | 00                | $014 - 09 - 1$  |                  |
| $\Box$ | 1a             | 01                | $014 - 09 - 08$ | $2015 - 07 - 10$ |
| П      | 1 <sub>b</sub> | 01                | $014 - 09 - 08$ | $2015 - 07 - 10$ |
| $\Box$ | 1 <sup>c</sup> | 01                | $014 - 09 - 08$ | $2015 - 07 - 10$ |
| $\Box$ | 2a             | 02                | $014 - 09 - 08$ | $2015 - 07 - 10$ |
| $\Box$ | 2 <sub>b</sub> | 02                | $014 - 09 - 08$ | 2015-07-10       |
| □      | 2c             | 02                | $014 - 09 - 08$ | 2015-07-10       |
| $\Box$ | 3a             | 03                | $014 - 09 - 08$ | $2015 - 07 - 10$ |
| $\Box$ | 3 <sub>b</sub> | 03                | $014 - 09 - 08$ | 2015-07-10       |
| $\Box$ | 3 <sub>c</sub> | 03                | $014 - 09 - 08$ | 2015-07-10       |
| $\Box$ | 4a             | 04                | $014 - 09 - 08$ | $2015 - 07 - 10$ |
| $\Box$ | 4 <sub>b</sub> | 04                | $014 - 09 - 08$ | 2015-07-10       |
| $\Box$ | 4c             | 04                | 014-09-08       | $2015 - 07 - 10$ |
|        |                |                   |                 |                  |

<sup>−</sup> Klasse auswählen, drucken

− Kontrolle der zugewiesenen Fächer

#### <span id="page-3-2"></span>**1.2 Kontrolle - Fächer**

- − Laufendes Schuljahr/ Laufbahnpflege/ Fachwahl pflegen
- − Fehlende Fächer können ausgewählt bzw. falsche Fächer abgewählt werden.

**Hinweis:** Gegenstände, die nicht in der zugewiesenen Stundentafel des Schülers vorhanden sind, können nicht zugeordnet werden! Es erscheint eine Fehlermeldung!

**VS/MS: Bitte die neuen Gegenstandsbezeichnungen kontrollieren, alte Gegenstandsbezeichnungen dürfen nicht mehr aufscheinen! (zB PG\_ME = PG\_MU,..usw.)**

#### <span id="page-3-3"></span>**1.2.1 Fachwahl über die Massenaktion**

- − Laufendes Schuljahr/ Laufbahnpflege/ Fachwahl pflegen
- − Schülerin markieren/ Fachwahl treffen
- − Auswahl oder Abwahl

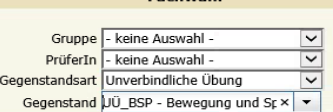

.<br>Carakteristi kil

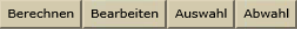

#### <span id="page-4-0"></span>**1.2.2 Fachwahl über die Detailansicht**

- − Laufendes Schuljahr/ Laufbahnpflege/ Fachwahl pflegen
- − Schülerin markieren
- − Bearbeiten

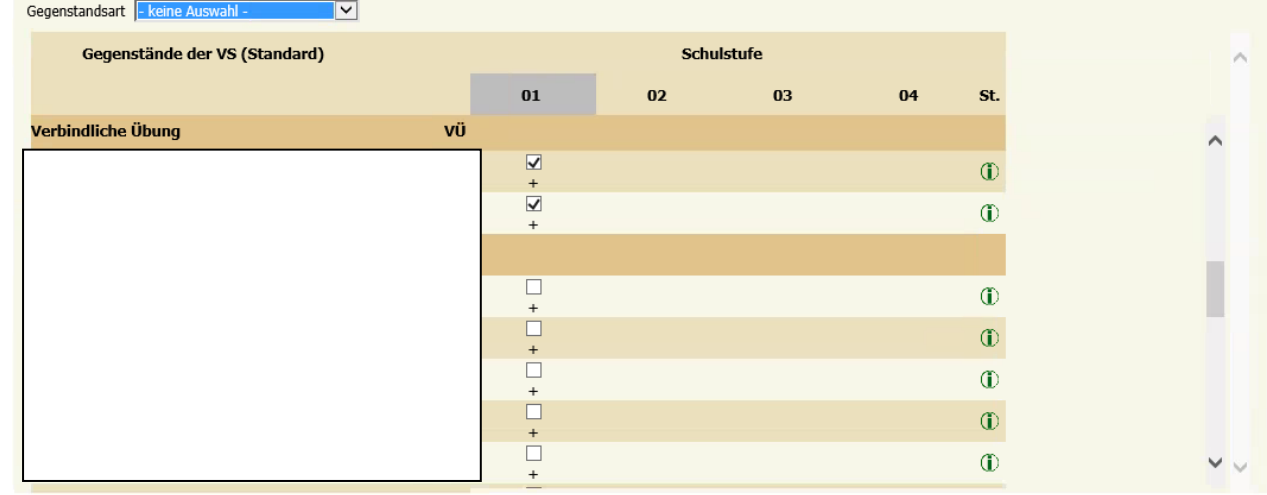

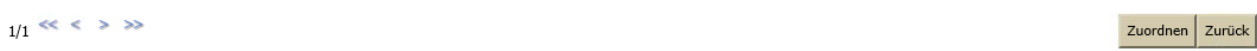

- − Gegenstand in der Detailansicht suchen und Häkchen setzen oder abwählen
- − Zuordnen

#### <span id="page-4-1"></span>**1.3 Kontrolle - Lehrplanfestlegung**

- − Laufendes Schuljahr/ Laufbahnpflege/ Lehrplanfestlegung zuordnen
- − Hier wird die Schulart und Schulstufe jener SPF-Schüler eingetragen, die nach dem ASO Lehrplan unterrichtet werden.

**Hinweis:** Nur für SchülerInnen, die einen anderen Lehrplan haben (z.B.: SchülerIn mit LP ASO in VS Klasse)

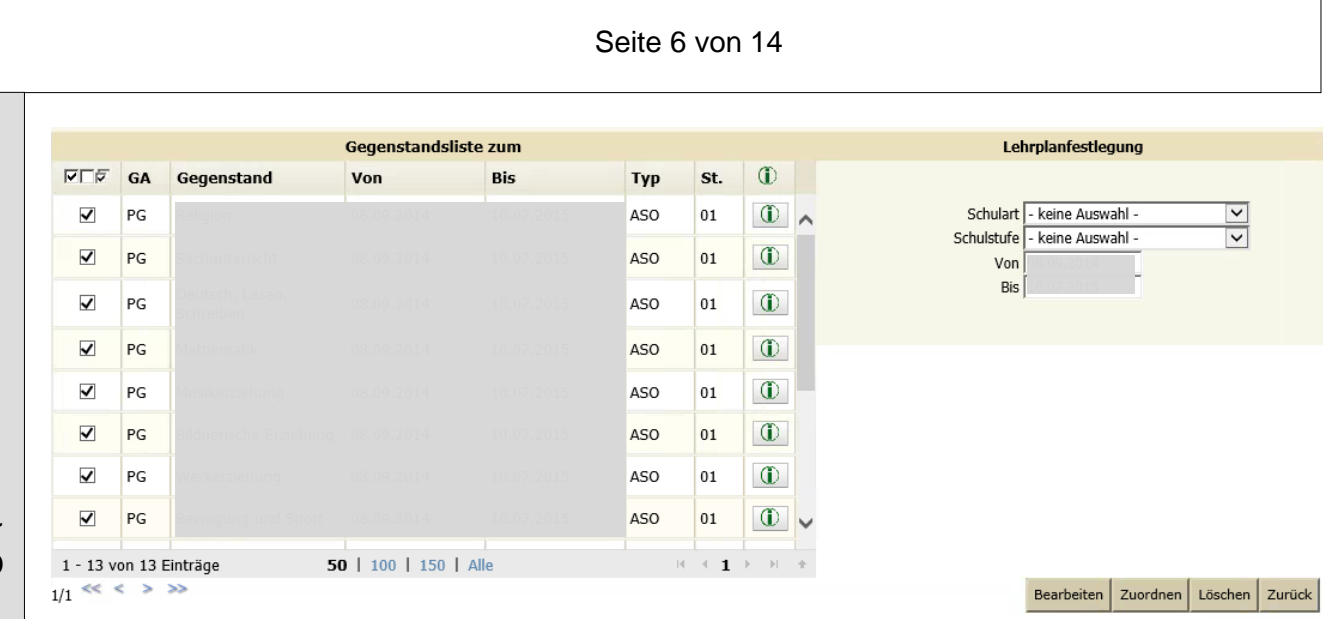

# <span id="page-5-0"></span>**1.4 Kontrolle – Leistungsgruppen (nur PTS)**

- − Laufendes Schuljahr/ Laufbahnpflege/ Leistungsgruppen zuordnen
	- Bei falscher LG: alten Eintrag befristen und mit neuem VON Datum eintragen

### <span id="page-5-1"></span>**1.5 Kontrolle – Leistungsniveaus (nur MS)**

− Laufendes Schuljahr/ Laufbahnpflege/ Leistungsniveaus zuordnen Bei falschen LN - siehe Skriptum: Zuweisung Standard / Standard AHS: MITTELSCHULE

# <span id="page-5-2"></span>**1.6 Zweisprachiges Zeugnis**

Jenen Schülerinnen, die ein zweisprachiges Zeugnis erhalten sollen, muss das Merkmal "Zweisprachiges Zeugnis" zugewiesen werden.

- − Laufendes Schuljahr/ Schülerdatenpflege/ Merkmale zuordnen
- − **zweisprachiges Zeugnis** (nur für zweisprachige Volksschulen) → VON Datum eintragen; BIS Datum wird erst nach der Beendigung der 4. Schulstufe oder bei Abmeldung vom zweisprachigen Unterricht nachgetragen.

#### **Hinweis der Bildungsdirektion Kärnten:**

Im **Geltungsbereich des Minderheitenschulwesens** sind Schulnachrichten/ Semesterinformationen zweisprachig zu erstellen, **sofern es die Eltern beantragt** haben.

# <span id="page-6-0"></span>**2. Beurteilung - Zeugnisse**

für VS: Vorschulstufe **Keine Schulnachricht (auch keine Schulbesuchsbest.)**

VS / MS / PTS / ASO **Zeugnisart**: Schulnachricht

**Außerordentliche Schüler** (1.-9. Schulstufe)

**Zeugnisart:** Schulnachricht

Neben den Ziffernbeurteilungen stehen auch Nicht-Ziffernbeurteilungen zur Verfügung:

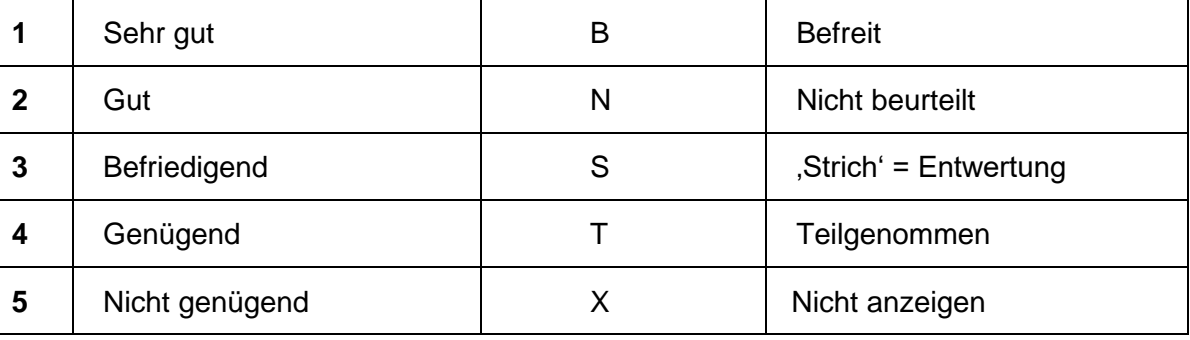

Wenn Kinder vom Religionsunterricht abgemeldet sind, **muss** der Pflichtgegenstand Religion trotzdem zugeordnet sein, aber mit einem "S" entwertet werden.

# <span id="page-7-0"></span>**2.1 Zeugnisse anlegen**

- − Beurteilung/ Zeugnisse/ Zeugnisse anlegen
- − Klasse auswählen/ Suchen

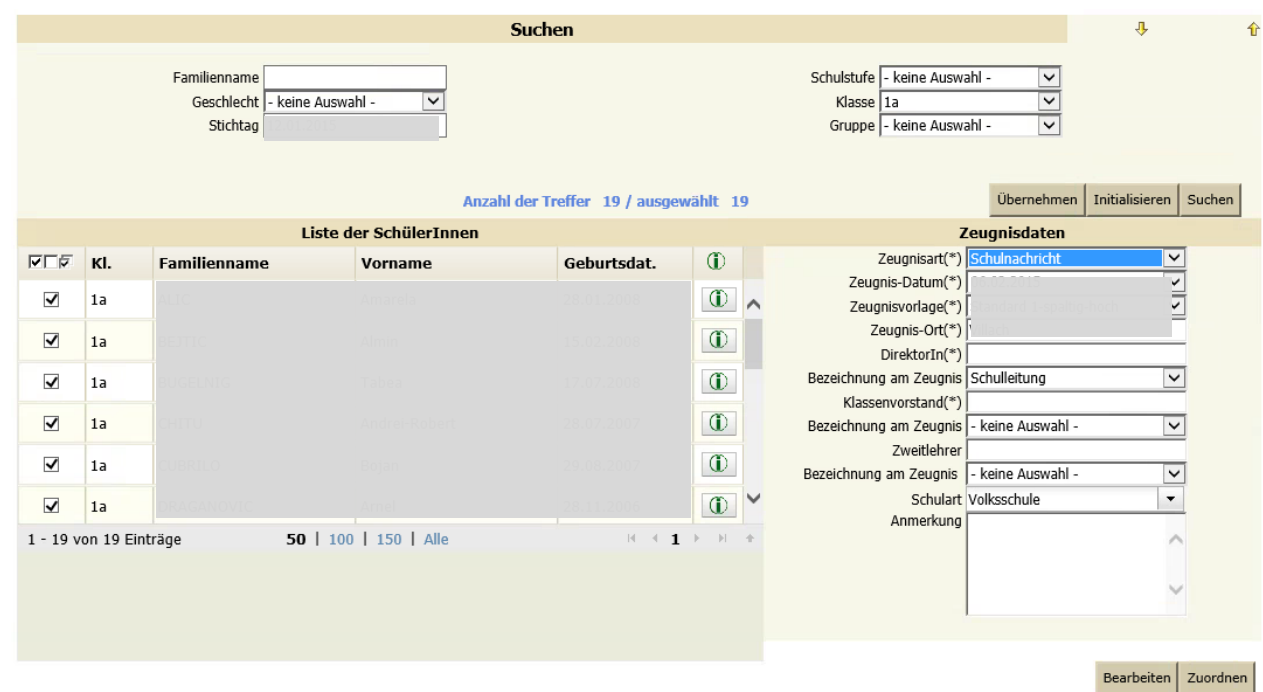

- − Häkchen bei den Schülerinnen setzen
- − Rechts korrekte Auswahl treffen:

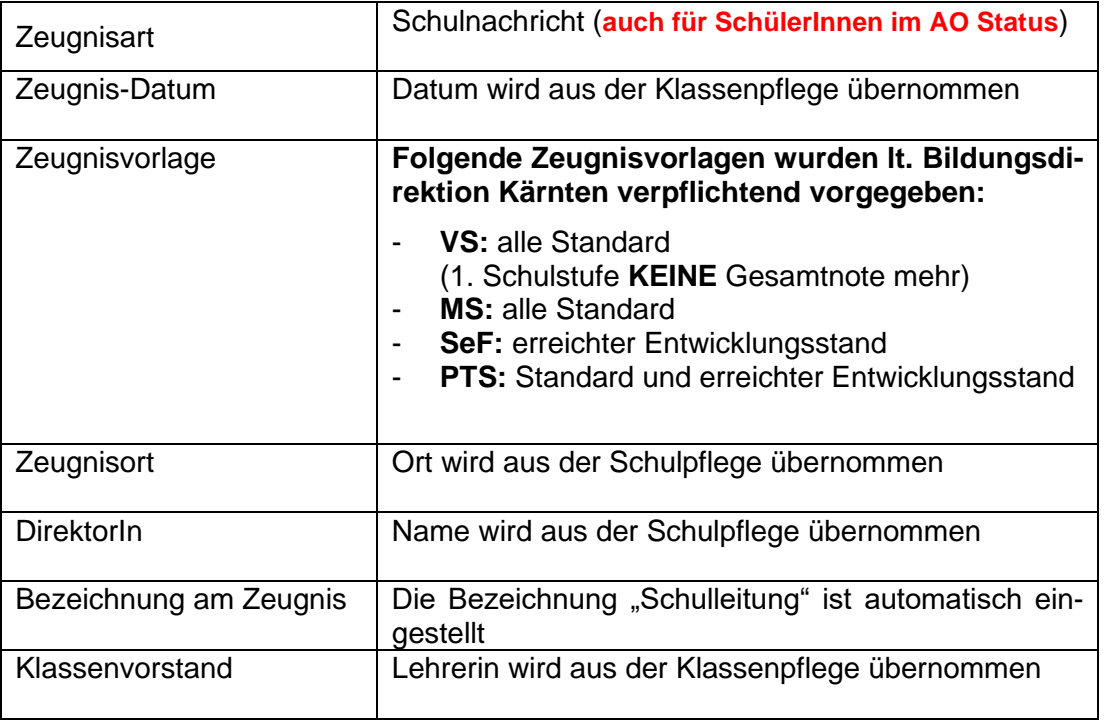

Seite 9 von 14

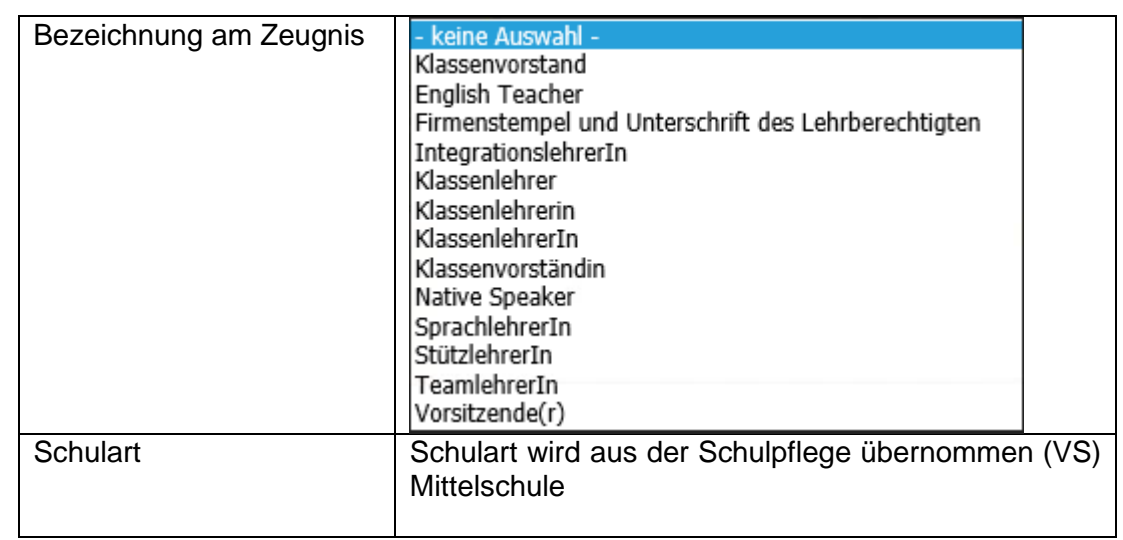

#### **Hinweis seitens Bildungsdirektion bezüglich Zweitlehrer (Teamlehrer/Integrationslehrer, usw.)**:

Nach Auskunft der Rechtsabteilung darf beim Zeugnis, der Schulnachricht und Schulbesuchsbestätigung nur die Schulleitung und der Klassenlehrer/die Klassenlehrerin angeführt werden (Teamlehrer/Teamlehrerin darf nicht zusätzlich angeführt werden).

− Zuordnen

#### <span id="page-8-0"></span>**2.2 Zeugnisse pflegen**

- − Beurteilung/ Zeugnisse/ Zeugnisse pflegen
- − Schülerin markieren
- − Zugewiesene Zeugnisdaten wie z.B. Datum oder Zeugnisvorlage können über die Funktion "Zeugnisse pflegen" nach dem Anlegen des Zeugnisses bearbeitet und korrigiert werden.

#### − **Es darf nur das falsche Feld geändert werden!**

− Zuordnen

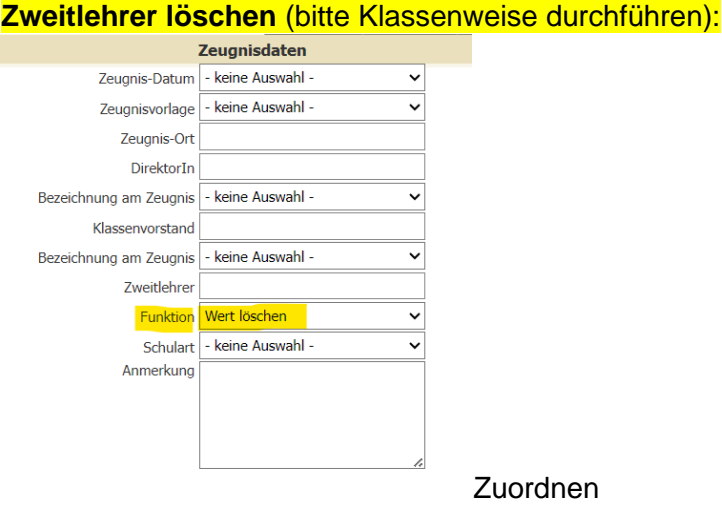

# <span id="page-9-0"></span>**2.3 Ereignisse zuordnen - Mittelschulen**

- − Beurteilung/ Zeugnisse/ Ereignisse zuordnen
- − Klasse auswählen/ Suchen/ SchülerInnen markieren
- − Ereigniskategorie: MS Schwerpunkt
- − Ereignis wählen:
	- In der Mittelschule gibt es **vier** mögliche **Schwerpunktbereiche (auslaufend – zweite bis vierte Klassen)**:
		- musisch-kreativ
		- naturwissenschaftlich-mathematisch
		- ökonomisch-lebenskundlich
		- sprachlich-humanistisch-geisteswissenschaftlich *(wurden die Ereignisse bereits im Vorjahr OHNE Bis Datum zugeordnet, muss dies nicht mehr durchgeführt werden!)*

#### **Schwerpunkte neu (beginnend ab Schuljahr 2023/24 für die ersten Klassen)**

- Mathematik u. Naturw.
- Musik, Kunst u. Krea.
- Musikmittelschule
- Schulautonom
- **Skimittelschule**
- Sportmittelschule
- Sprachen
- Wirtschaft u. Gesellschaft
- − am/von Datum eintragen
- − Zuordnen

# <span id="page-9-1"></span>**2.4 Zeugnisdaten zuordnen**

- − Beurteilung/ Zeugnisse/ Zeugnisdaten zuordnen
- − Schüler suchen/ Häkchen setzen
	- − Berechnen

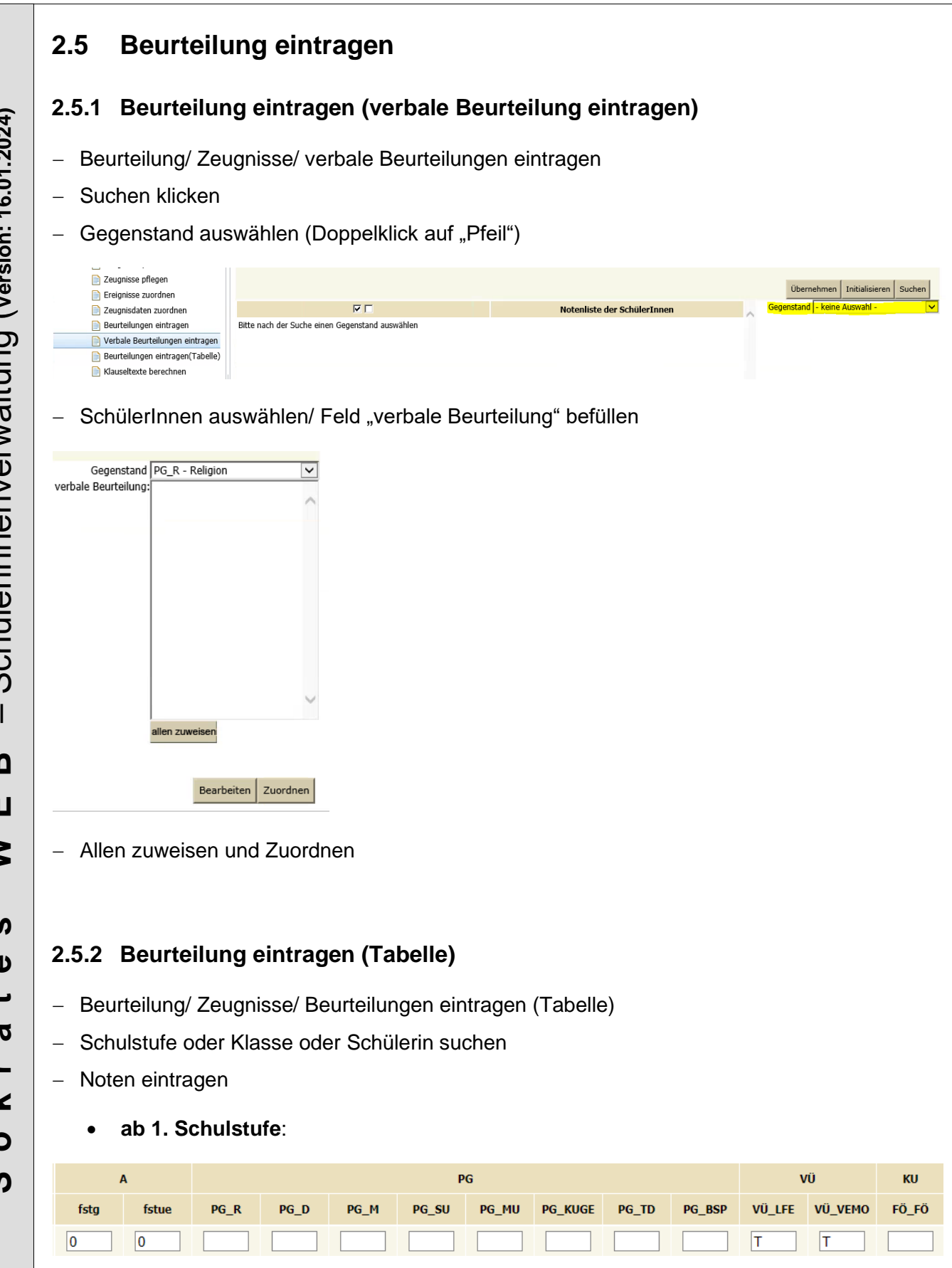

<span id="page-10-2"></span>− Zuordnen

<span id="page-10-1"></span><span id="page-10-0"></span>Schülerinnenverwaltung (version: 16.01.2024) – Schülerinnenverwaltung (**Version: 16.01.2024)**  $\overline{1}$  $\boldsymbol{\Omega}$ **S o k r a t e s W E B** Ш  $\geq$  $\boldsymbol{\omega}$  $\bullet$  $\overline{\phantom{0}}$  $\boldsymbol{\sigma}$  $\qquad \qquad$ ¥  $\bullet$  $\boldsymbol{\omega}$ 

#### <span id="page-11-0"></span>**2.6 Klauseltexte zuordnen**

- − Beurteilung/ Zeugnisse/ Klauseltexte zuordnen
- − Zeugnisart auswählen
- − Schulstufe oder Klasse oder Schülerin auswählen
- − Suchen/ Häkchen setzen
- − Berechnen

Alle Klauseln werden automatisch nach den rechtlichen Grundlagen berechnet. **Das Berechnen der Klauseln ist auch bei der Schulnachricht notwendig, es werden am Ausdruck aber keine Klauseltexte, außer SPF, Lehrplanfestlegungen und geänderte Leistungsgruppen, ausgewiesen.**

#### **Hinweis seitens Bildungsdirektion Kärnten:**

Wenn ein Schüler einen umfassenden ASO-Lehrplan in einer Schulstufe hat, werden in der Klausel alle Gegenstände separat ausgewiesen. Diese Klausel kann manuell geändert werden.

#### Beispiel alt:

"Der Schüler wurde gemäß § 17 Abs. 4 in den Gegenständen Musikerziehung, Verkehrserziehung, Religion, Sachunterricht, Deutsch, Lesen, Schreiben, Förderunterricht, Bewegung und Sport, Lebende Fremdsprache Englisch, Bildnerische Erziehung, Werkerziehung, Mathematik nach dem Lehrplan Allgemeine Sonderschule unterrichtet."

#### Beispiel neu:

"Der Schüler wurde gemäß § 17 Abs. 4 in allen Gegenständen nach dem Lehrplan Allgemeine Sonderschule unterrichtet."

# <span id="page-11-1"></span>**2.7 Zusatztexte zuordnen**

- − Beurteilung/ Zeugnisse/ Zusatztexte zuordnen
- − Zeugnisart auswählen
- − Schulstufe oder Klasse oder Schülerin auswählen
- − Suchen/ Häkchen setzen/ Zusatztext auswählen
- − Zuordnen

Seite 13 von 14

#### **Eintragung von Instrumenten für Schwerpunktschule – MS Musik:**

- − Zeugnisvorlage: alle Standard
- − Beurteilung/ Zeugnisse/ Zusatztexte zuordnen
- − SchülerIn suchen/ Zusatztext: Instrument/ Textfeld: Instrument eintragen
- − Zuordnen

# <span id="page-13-0"></span>**3. Zeugnisdruck**

# <span id="page-13-1"></span>**3.1 Notenübersicht drucken**

− Beurteilung / Zeugnisdruck / Notenübersicht drucken

## <span id="page-13-2"></span>**3.2 Klauselübersicht drucken**

− Beurteilung / Zeugnisdruck / Klauselübersicht drucken

## <span id="page-13-3"></span>**3.3 Zeugnisse drucken**

− Beurteilung / Zeugnisdruck / Zeugnisse drucken

**Hinweis:** Wenn am Zeugnis hinter der Zeugnisart **ungültig** steht, fehlen noch Einträge (Noten,....)

Schuljahr

# Schulnachricht (ungültig)